# **BIM -** 建筑 简介层

# 简介

一个设计层可以被看作是绘制对象的容器.。在Vectorworks软件中有两种层:设计层和图纸 层。

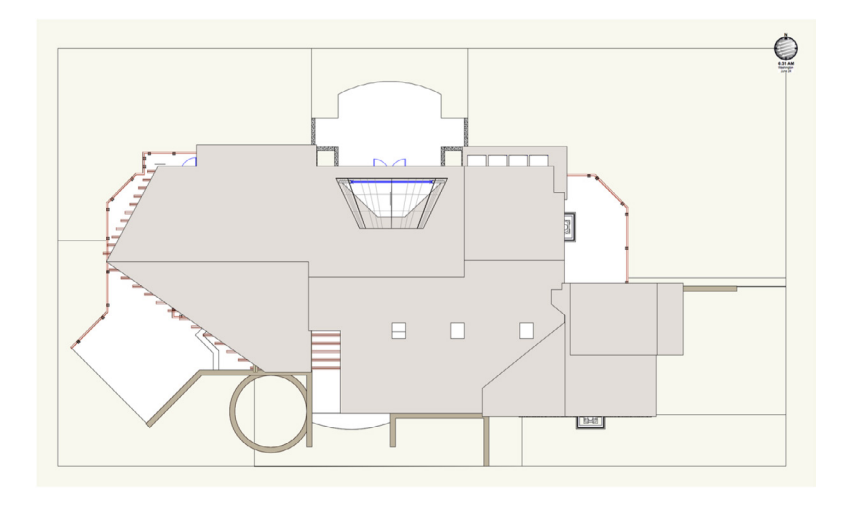

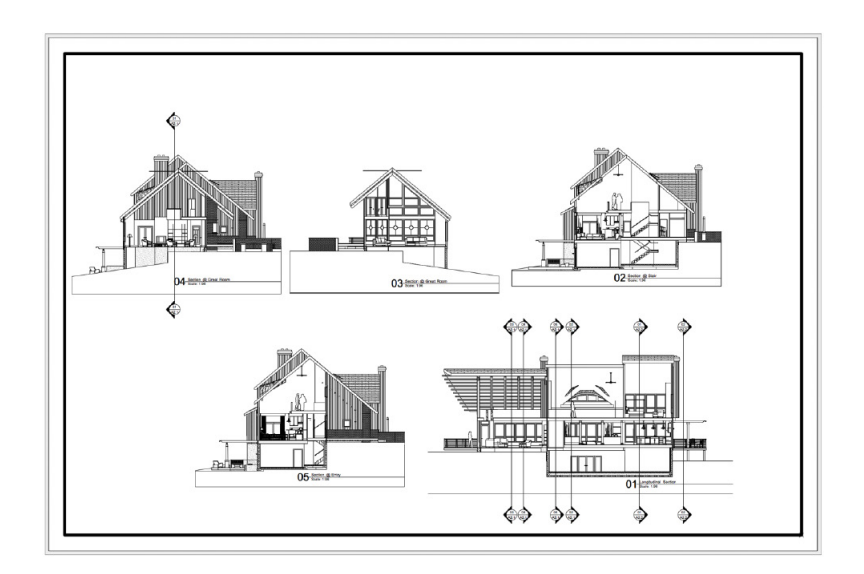

它们有不同用处;设计层是创建设计的地方,图纸层则展示设计的地方。让我们仔细看看这两 种层。

我们将从设计层开始。当您打开一个新的vectorworks文件,您从设计层开始,准备在设计层 上绘图和建模对象。

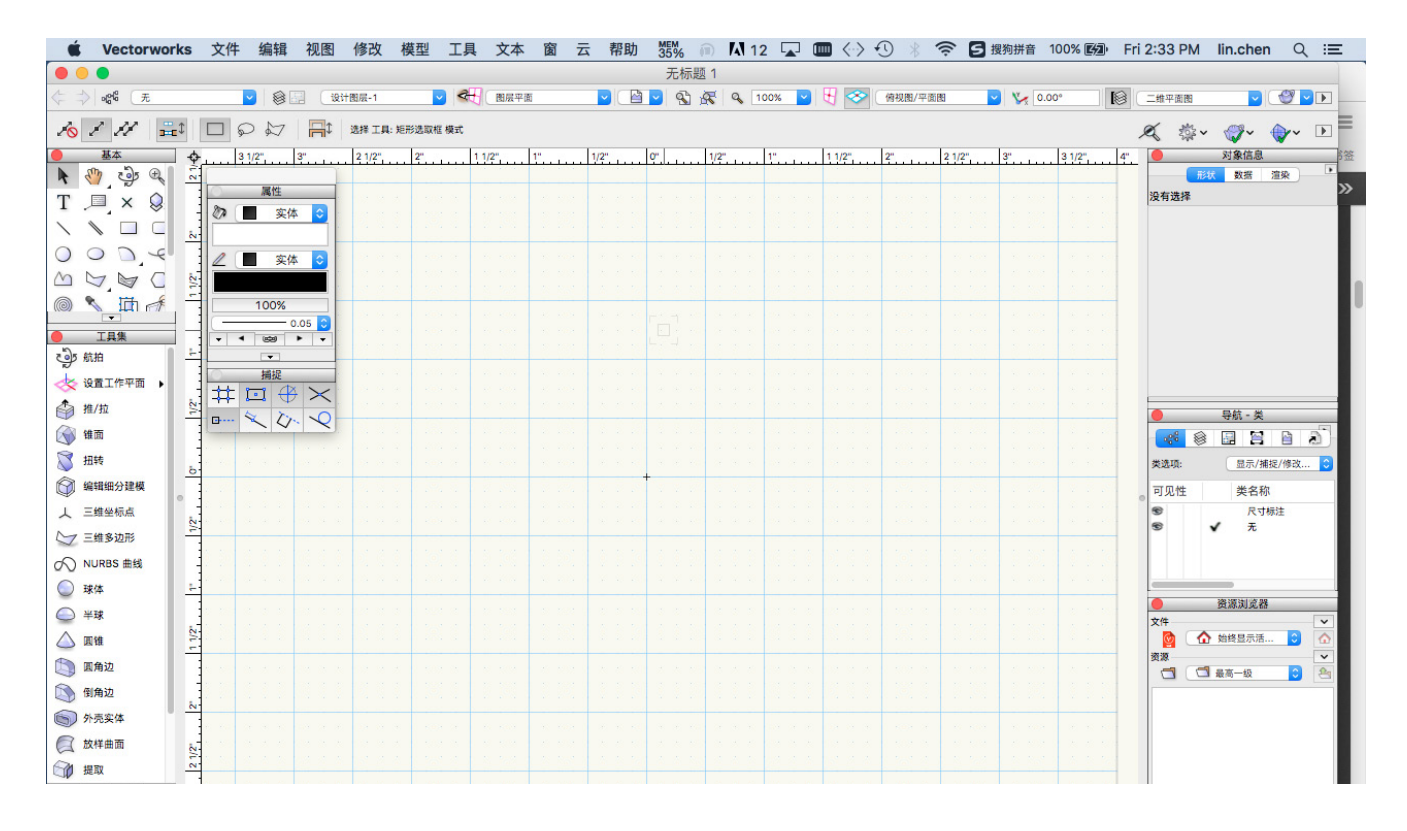

单击"工具">"组织"来打开"组织"对话 框。

在"组织"对话框中,单击"设计层"选项 卡。

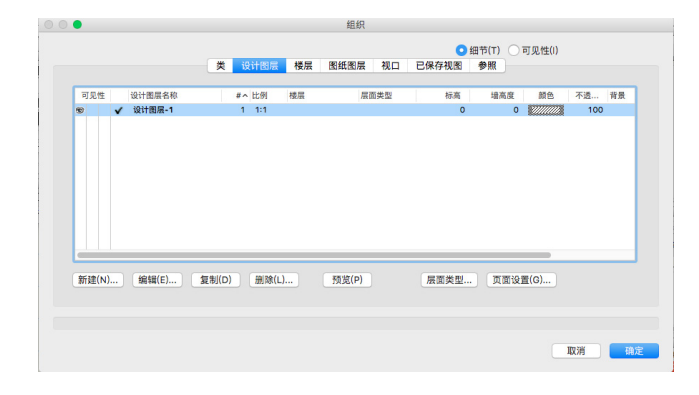

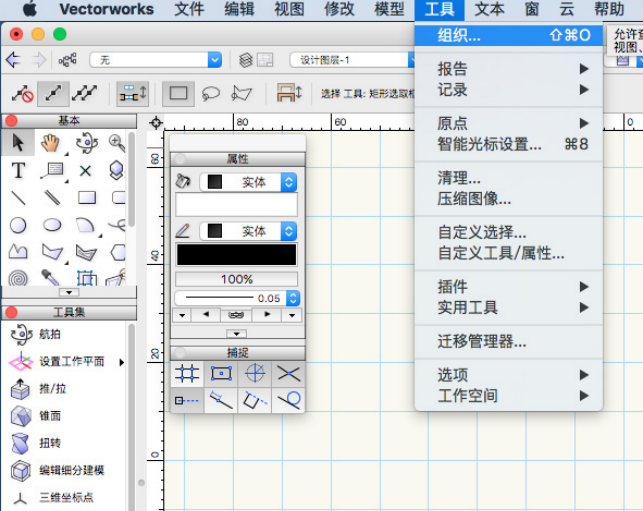

现在,新文件中只有一个设计层,所以默认情况下,它是活动层或当前层。

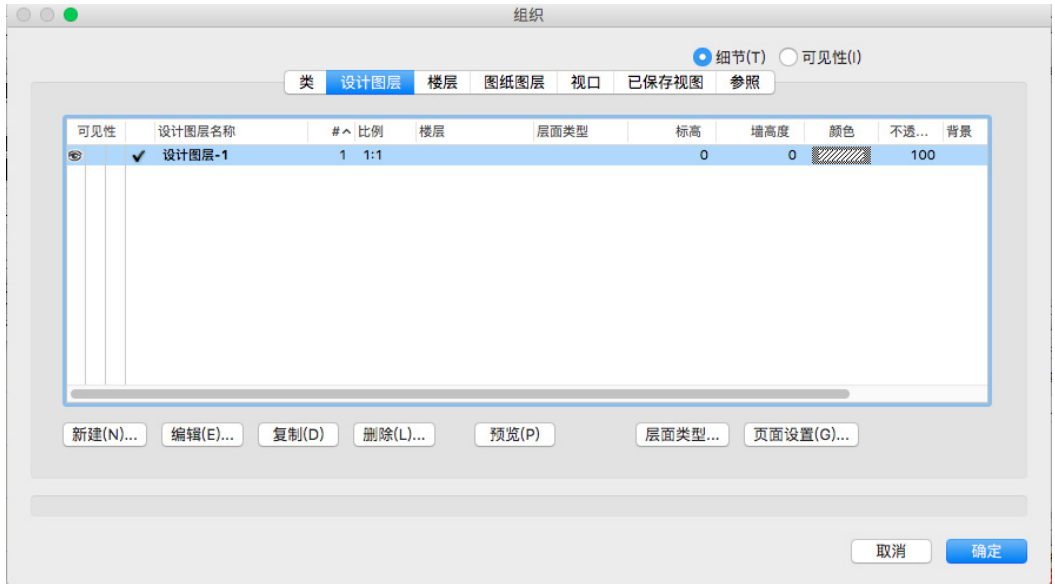

选中设计层,单击"编辑"。

在一个新的绘图中,默认层以1:1的比例显 示,即图中的一英寸代表现实中的一英寸。 单击"缩放"按钮。

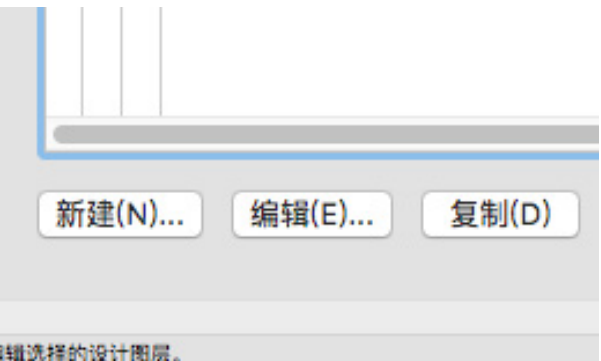

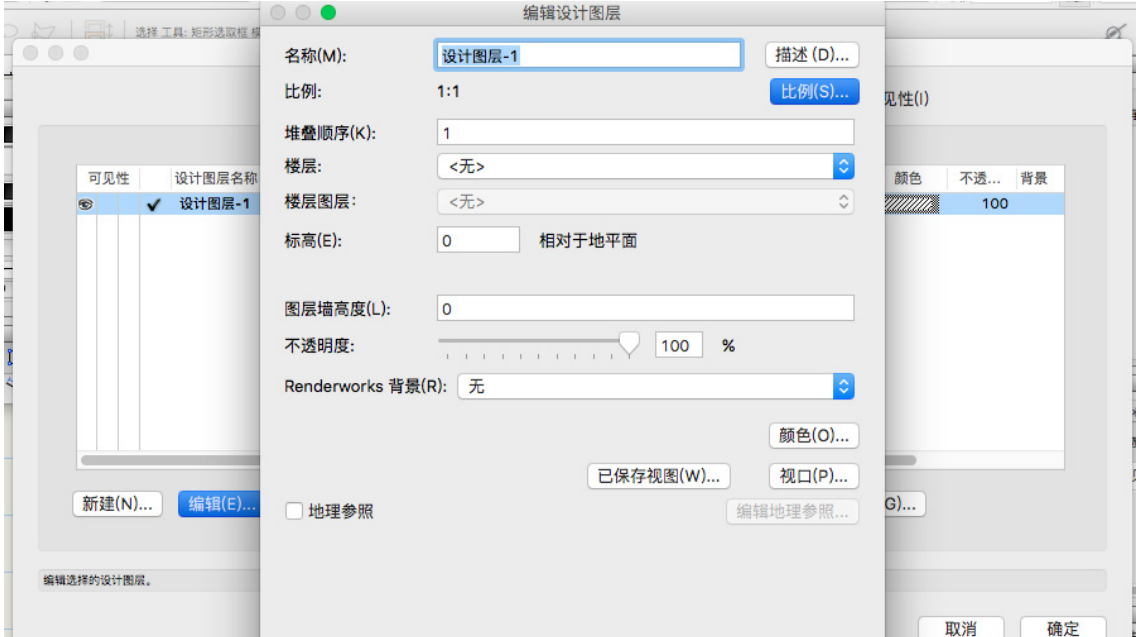

"层缩放"对话框允许您为该层或所有层设置不同的比例。根据您所绘制的,您应该将层比例 设置为大部分绘图输出所需的比例。如果您没有特定的比例要设置给所有层,那么只需保持它 们为1:1比例不变,并通过图纸层上的视口处理印刷或其他输出的缩放,这一点我们将简单介 绍。

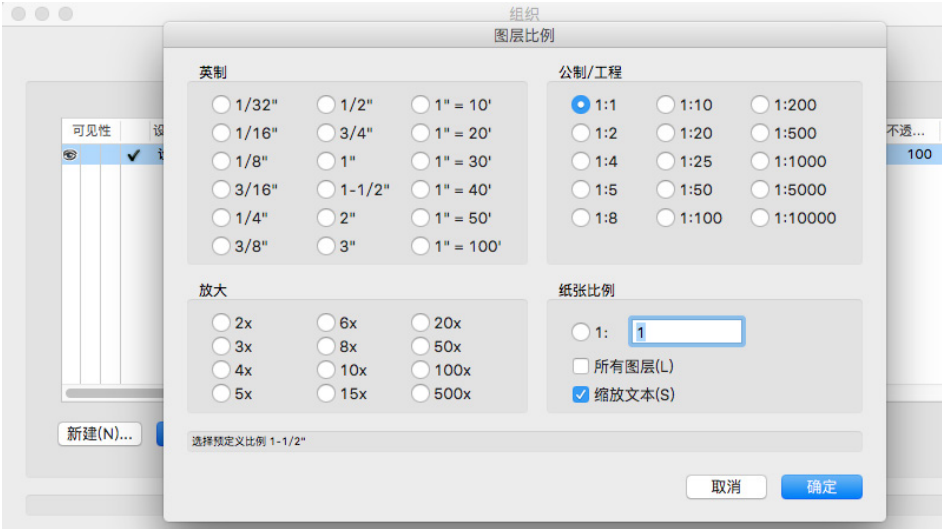

返回"编辑设计层"对话框。大多数Vectorworks图纸有不止一个设计层。如果您想象层就 像彼此之间有间距的堆叠地板,那么堆叠顺序代表它们在堆叠中的位置。每个新建层都被放置 在堆叠的顶部。

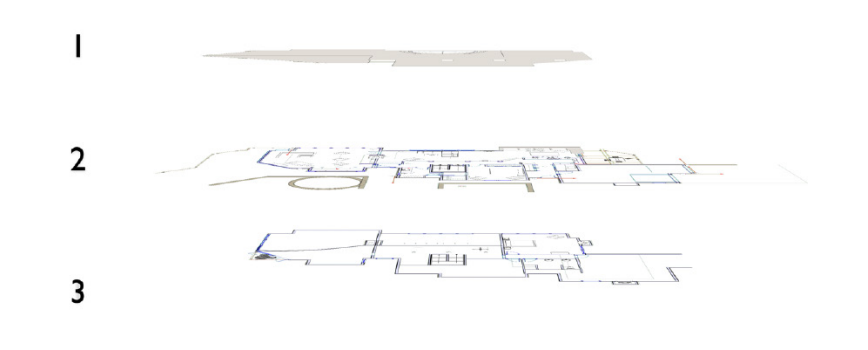

"高度"设置每个层从"地面"或"高度0"开始有多高。

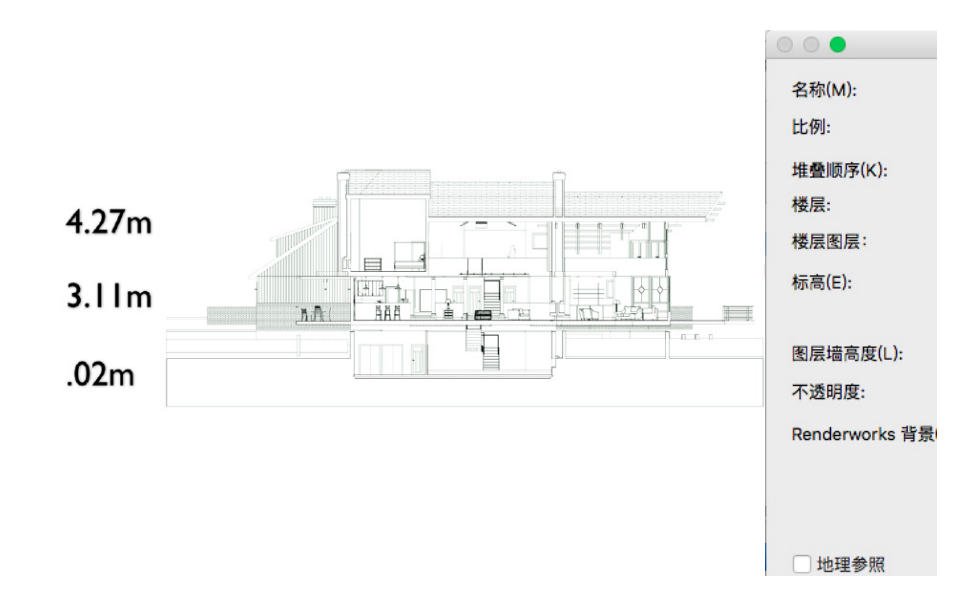

"层壁高度"设置层的厚度,并可以被设置为画在层上的墙的默认值,以自动覆盖整个层。

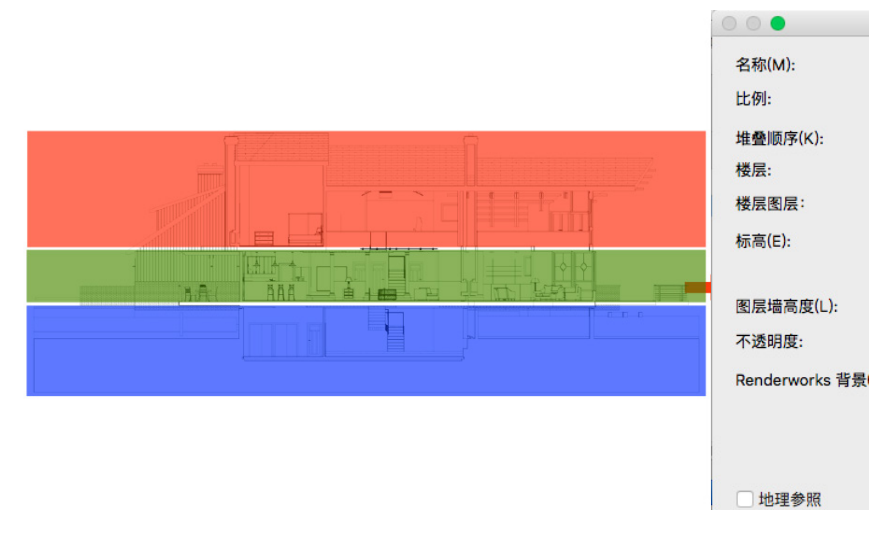

新建层的比例、高度、壁高值和其他参数将根据前一个层的设置自动设置。

层和类一样,有三个可见性设置,并通过"组织"对话框或导航面板来控制。层分为可见、灰 色或不可见。

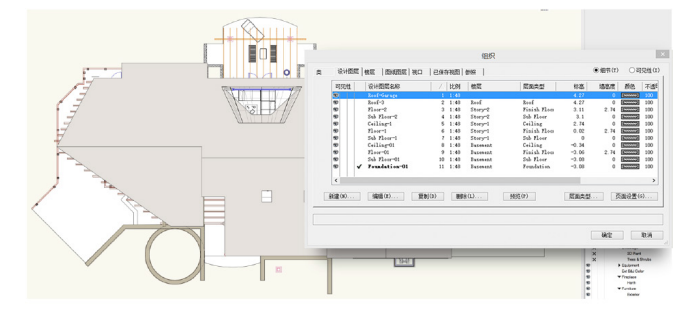

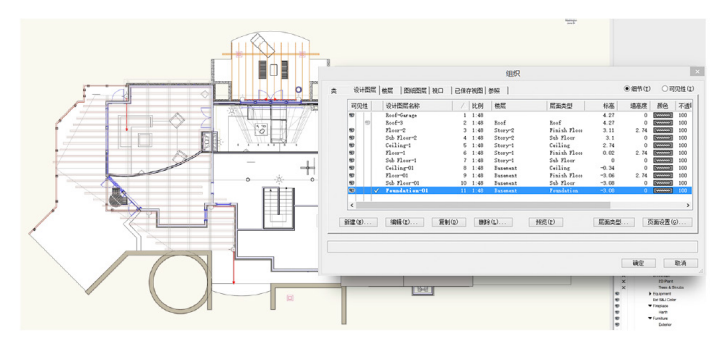

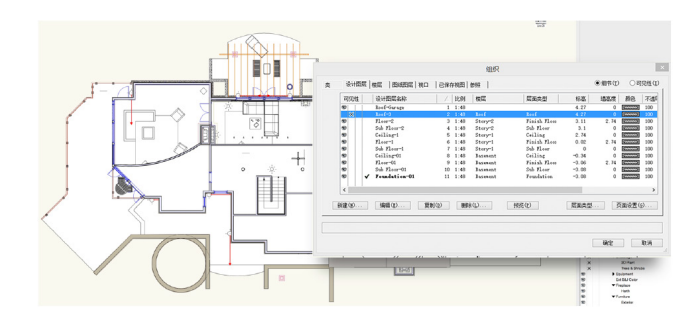

除了按层控制的可见性,还有更广泛的"层选项"设置。层选项是控制层相对于当前活动层的 可见性和捕捉能力的方法,而不是一次一个地改变每个层。

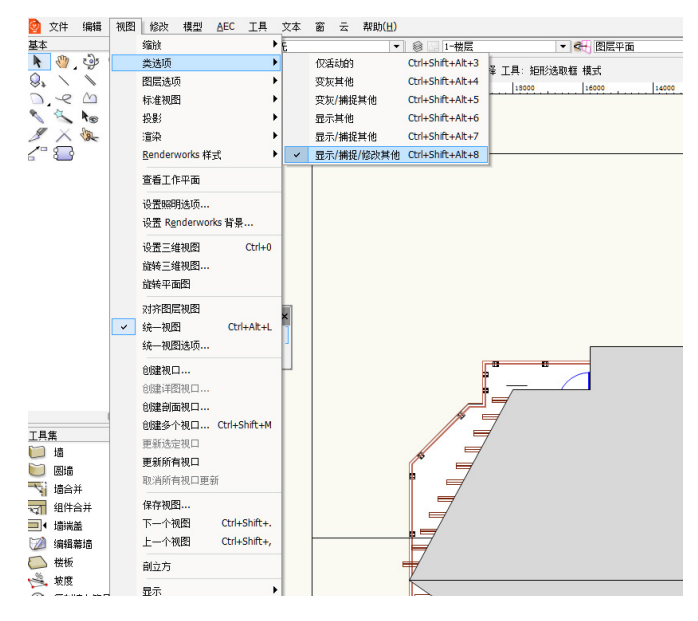

"显示/捕捉/修改其他"可以让您看到所有层和选择所有层上的对象,而不论哪个层被设置为 活动层。

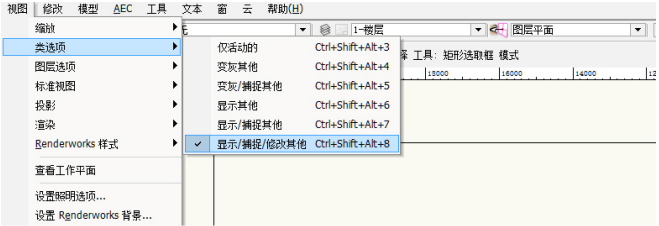

"显示/捕捉"和"显示其他"可以让您看到活动层以外的层,但您将无法选择这些层上的对 象,因为后者的选项禁用了捕捉到非活动层。

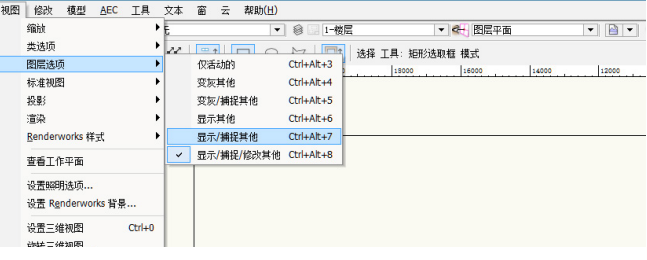

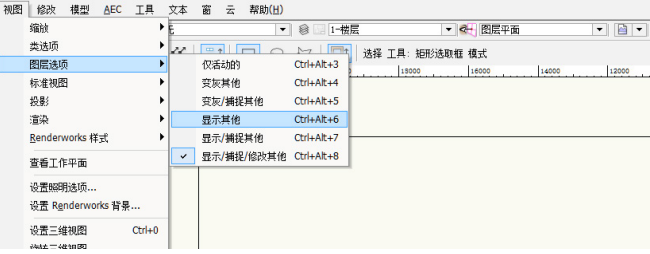

"灰化"和"灰化/捕捉其他"将活动层以外的所有层变为灰色, 前者还禁止捕捉到那些灰色 的层。

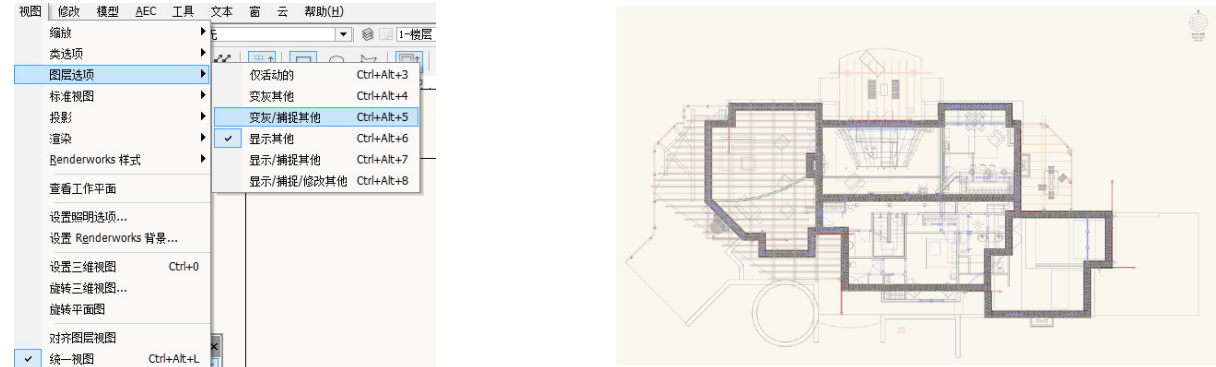

最后,"仅限活动层"允许您隐藏当前活动层以外的所有层,而不必手动更改它们每个。

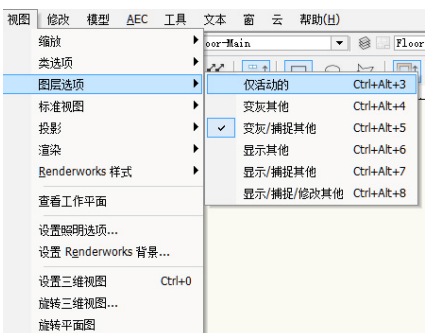

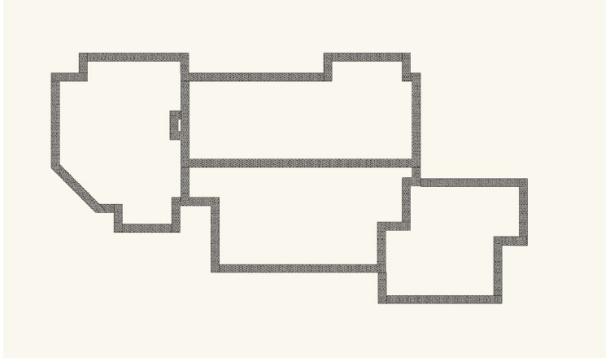

#### 如果更改活动层,将也改变在此设置被激活时当前可见的层。

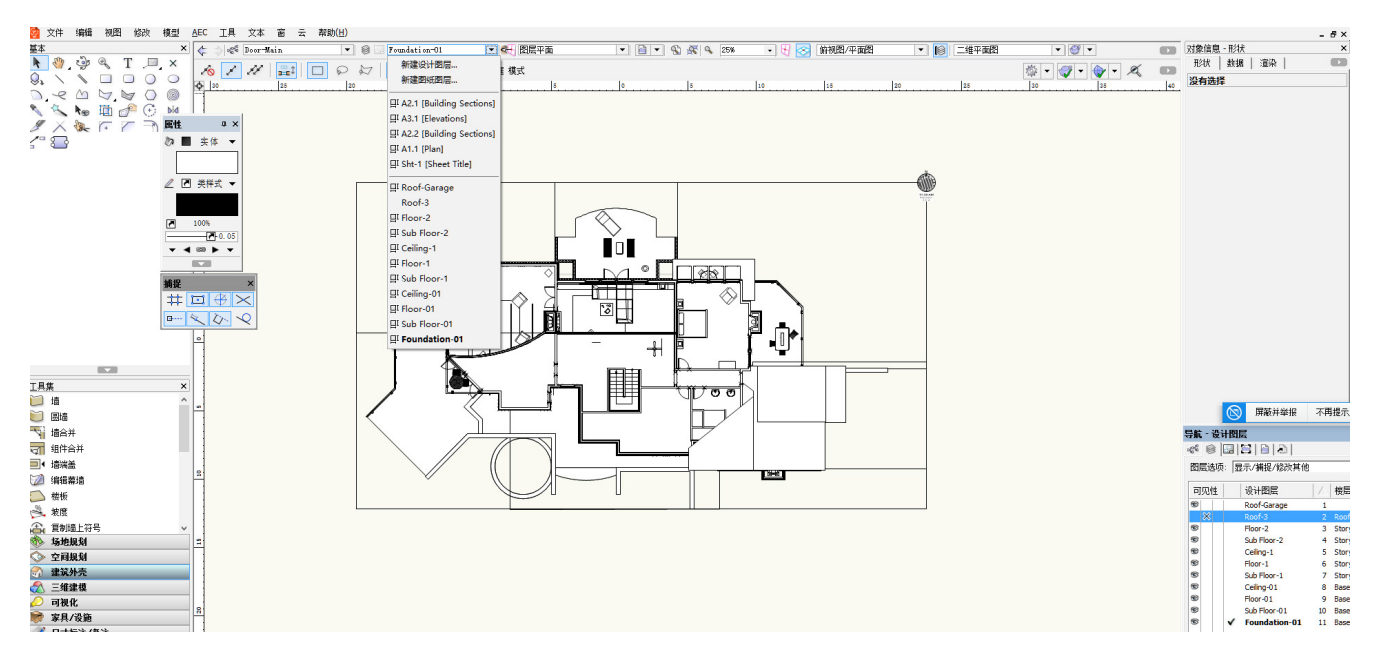

在各种设计层上绘图和建模时,您可以一起查看它们,并且可以在顶视图/平面图(二维)视 图或者各种三维视图中查看它们。如果您有一个设计系列产品,您可以使用导航面板轻松灰化 或隐藏层来评估设计。

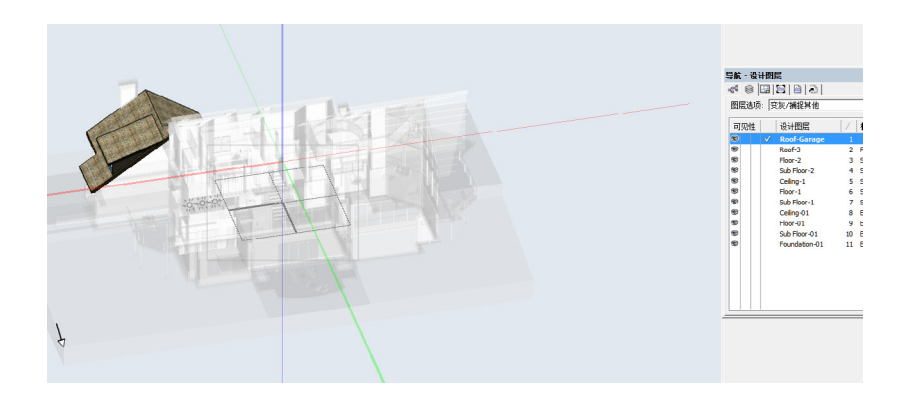

随着绘图即将完成,是时候考虑演示、记录、出版和印刷了。这是图纸层发挥作用的地方。视 口,就像绘图的快照,可以被放置在图纸层。

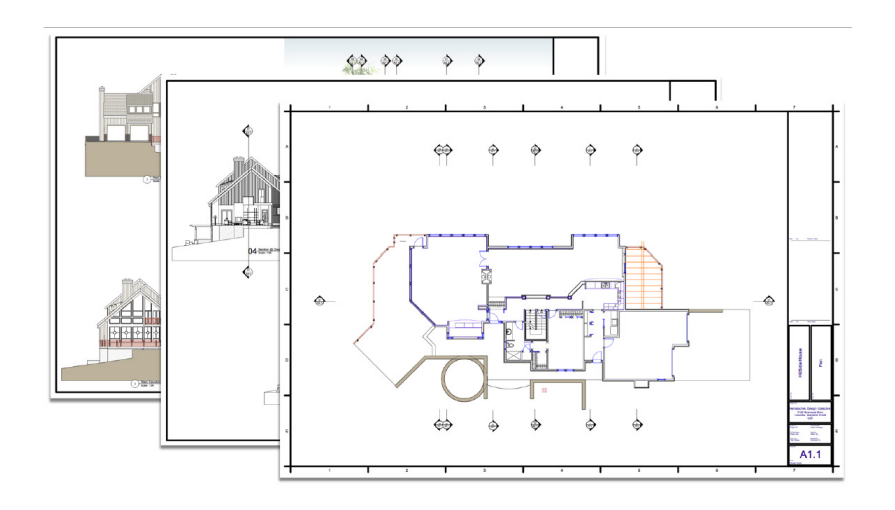

视口在其他视频中有更详细的介绍,但是, 通常情况下,创建视口需要先导航到设计 层,然后使用"视图">"创建视口",再选 择目标图纸层。

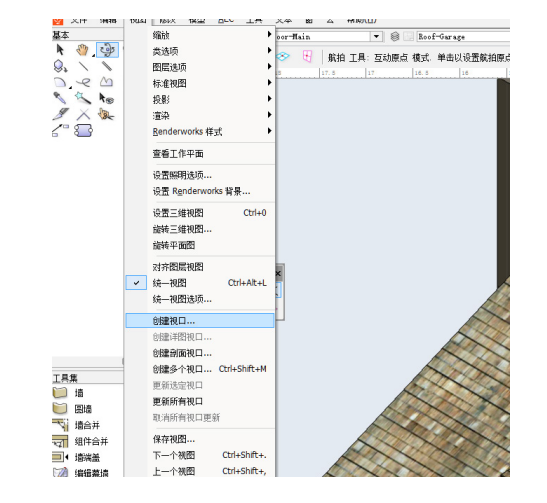

与设计层不同,图纸层始终以1:1的比例显示在顶视图/平面图。但是,在图纸层上的视口可以 有不同的比例、视图和渲染模式,并且可以根据设计需求带上注释。

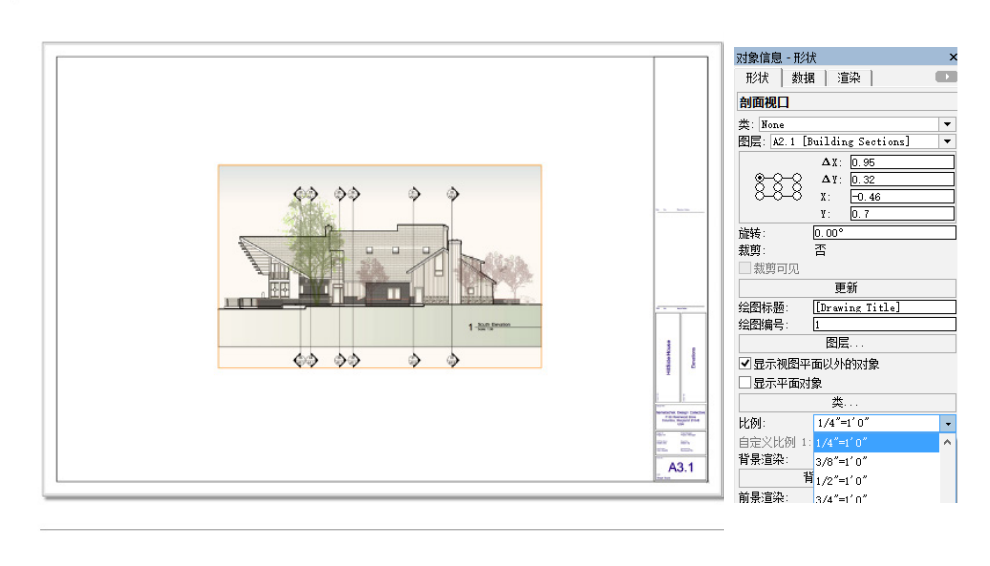

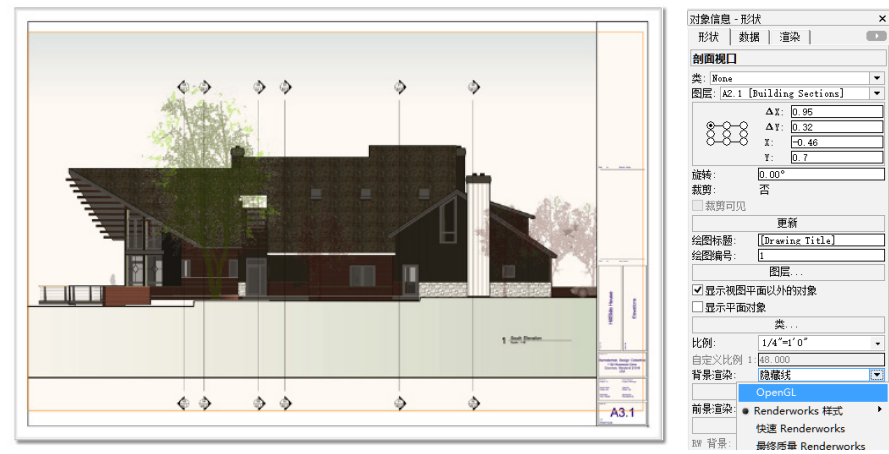

"组织"对话框的"图纸层"选项卡列出了绘图中的图纸层及其属性。图纸层没有尽可能多的 可用属性,因为它们有不同的用途。

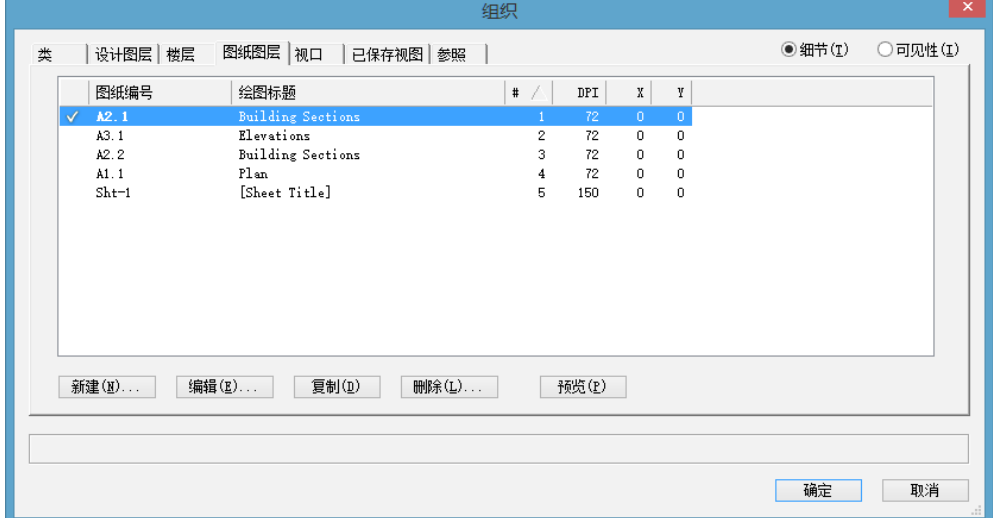

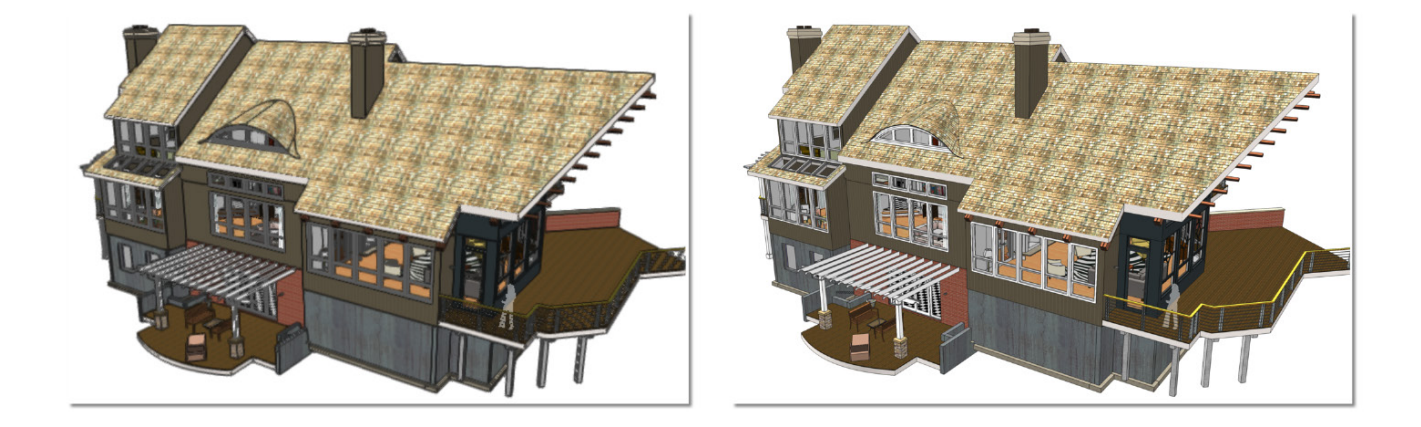

### **72 DPI**

## 300 DPI

通常情况下,图纸层是放置和注释剖面图和立面图视口以用于最终文件和演示的的地方。每个 视口都有自己的显示设置,以便完全灵活地应用。

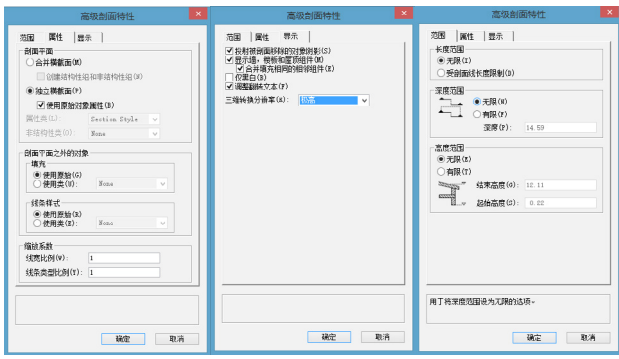

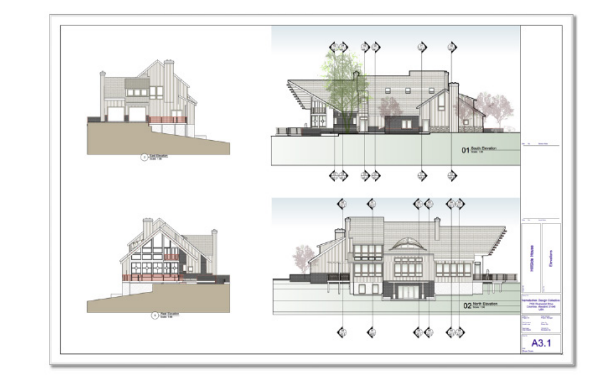